# INSTALLATION AND OPERATION INSTRUCTIONS

# **V500 Smartphone Video Doorbell**

IP 7 Inch Indoor monitor User Manual

### Return to Stock

Product returns require a Return Merchandise Authorization Number(RMA). Please call customer service at 877-435-0670 to receive your RMA number, BEFORE returning any merchandise. Any product returned without an RMA number is subject of being refused and returned to customer. Once received Intrasonic Technology will evaluate the returned items for damaged and completeness. A credit memo will be issued to the customer once the product has been evaluated. Any damaged or missing items will be deducted from the amount credited. Return to stock items must be in unopened original boxes and in like new condition. Credit will not be issued for used or previously installed product. All returns are subject to a 10% restocking charge.

### Intrasonic Technology 2 Year Limited Warranty

Intrasonic Technology warrants its products to be free of manufacture defects for 2 years of closing or actual installation. This warranty only applies to products purchased from authorized dealers or distributors. If proof of installation cannot be supplied the manufactures serial number or date code will be substituted. This warranty extends to the original user or subsequent owner of the product during the warranty term. Intrasonic Technology will replace or repair the product at its discretion at no charge with a reconditioned or new product. All products with manufactured defects must be returned to Intrasonic Technology, Inc.

If an Intrasonic Technology product is determined to have a manufactures defect, please call our toll free number (877-435-0670) before any attempt to dismantle the product. Any attempts to dismantle the product will void the warranty.

An RMA (Returned Material Authorization) will be required prior to returning a product to Intrasonic Technology, Inc. To obtain an RMA call our toll free number (877-435-0670) and speak with a customer service representative. All products returned to Intrasonic Technology without an RMA will be refused.

Intrasonic Technology will not be liable for consequential, incidental or damages arising in connection with use or inability to use this product. In no event shall Intrasonic Technology liability hereunder exceed the cost of the product covered hereby. No person is authorized to assume for us or obligate us for any other liability in connection with thesale of this product. Some states do not allow the exclusion or limitation of consequential, incidental or damages, so the above limitation or exclusion may not apply. This limited warranty gives you specific legal rights, and you may also have other rights, which may vary state to state.

### Speakers

Intrasonic Technology 10 Year Limited Warranty for Ceiling and In-Wall Speakers

2 Year Warranty for Subwoofer and Accessories

Intrasonic Technology, Including JA Audio In-Wall and Ceiling Speakers warrants for 10 years of closing or actual installation. This warranty only applies to products purchased from authorized dealers or distributors. If proof of installation cannot be supplied the manufacture serial number or date code will be substituted. This warranty extends to the original user or subsequent owner of the product during the warranty term. Intrasonic Technology will replace or repair the product at its discretion at no charge with a reconditioned or new product. All products with manufactured defects must be returned to Intrasonic Technology, Inc.

### Video Intercom

Warrants its products for two years of closing or actual installation. This warranty only applies to products purchased from authorized dealers or distributors. If proof of installation cannot be supplied the manufacture serial number or date code will be substituted. This warranty extends to the original user or subsequent owner of the product during the warranty term. Intrasonic Technology will replace or repair the product at its discretion at no charge with a reconditioned or new product. All products with manufactured defects must be returned to Intrasonic Technology, Inc.

### Wireless Speaker Kit

Warrants its products for two years of closing or actual installation. This warranty only applies to products purchased from authorized dealers or distributors. If proof of installation cannot be supplied the manufacture serial number or date code will be substituted. This warranty extends to the original user or subsequent owner of the product during the warranty term. Intrasonic Technology will replace or repair the product at its discretion at no charge with a reconditioned or new product. All products with manufactured defects must be returned to Intrasonic Technology, Inc.

## Table of Contents

| LIMITATION OF LIABILITY                                     | 1  |
|-------------------------------------------------------------|----|
| DISCLAIMER OF WARRANTY                                      |    |
| SAFETY INSTRUCTIONS                                         |    |
| CARING FOR THE ENVIRONMENT BY RECYCLING                     | 2  |
| COPYRIGHT STATEMENT                                         | 2  |
| Table of Contents                                           |    |
| 1. Description Of The Indoor Monitor                        | 5  |
| 1.1 Fittings                                                | 5  |
| 1.2 Specifications                                          |    |
| 1.3 Note On Wiring Connection                               | 6  |
| 1.4 Installation Process                                    | 6  |
| 1.5 Wiring Diagram                                          |    |
| 1.6 Alarm Instructions                                      |    |
| 1.7 Description On Indoor Monitor                           |    |
| 1.8 Operation Introduction On Indoor Monitor                |    |
| 2.Menu Operations on Indoor Monitor                         |    |
| 2.1Set System Parameters                                    |    |
| 2.1.1 System-Language                                       |    |
| 2.1.2 System-Time                                           |    |
| 2.1.3 System-Information                                    |    |
| 2.1.4 System-Network                                        |    |
| 2.1.5 System-Password                                       |    |
| 2.2 Set the Tone Parameters                                 |    |
| 2.2.1 Ring-RIng Select                                      |    |
| 2.2.2 Ring-Ring Volume                                      |    |
| 2.2.3 Ring-Silence Mode                                     |    |
| 2.3 Set the Mode of the indoor monitor                      |    |
| 2.4 Set the alarm parameters                                |    |
| 2.4.1 Alarm-CAM alarm                                       |    |
| 2.4.2 Alarm-Alarm Record                                    |    |
| 2.4.3 Alarm-Motion Detect                                   |    |
| 2.5 Set the Color parameters                                |    |
| 2.6 Playback                                                |    |
| 2.6.1 Files-Record Files                                    |    |
| 2.6.2 Files-Snapshot Files                                  |    |
| 2.7 Device ConnectThrough wired network or wireless network |    |
| 2.8 AP Mode                                                 |    |
| 3. Web Browser Operation                                    |    |
| 3.1 Running Environment                                     |    |
| 3.2 Quick Setting                                           |    |
| 3.3 System Login                                            | 29 |

| 4. Port Forwarding                                                                                                |    |
|----------------------------------------------------------------------------------------------------|----|
| 5. Function Settings                                                                                              | 32 |
| 5.1 Home                                                                                                    | 32 |
| 5.2 Media                                                                                                    | 33 |
| 5.2.1 MediaVideo                                                                                                  | 33 |
| 5.2.2 MediaOSD                                                                                                    | 34 |
| 5.3 Parameters                                                                                                    | 34 |
| 5.3.1 NetworkBasic Settings                                                                                       |    |
| 5.3.2 NetworkDDNS                                                                                                 |    |
| 5.3.3 NetworkE-mail                                                                                               |    |
| 5.3.4 NetworkWifi                                                                                                 |    |
| 5.3.5 NetworkMotion Detect                                                                                        |    |
| 5.4 System                                                                                                    |    |
| 5.4.1 System-Time Setting                                                                                         |    |
| 5.4.2 System-Initialize                                                                                           |    |
| 5.4.3 System-Device Info                                                                                          |    |
| 5.4.4 System-Storage Device                                                                                       |    |
| 5.4.5 System-System Log                                                                                           |    |
| 5.5 Logout                                                                                                    |    |
| Appendix 1. Accessing the indoor monitor via Mozilla Firefox                                                      |    |
| Appendix 2. Accessing the indoor monitor via Google Chrome                                                        |    |
| Appendix 3 How to ensure reliable remote viewing of the indoor monitor through IE browser on Win 7/Win 8 64bit OS |    |

### 1. Description Of The Indoor Monitor

### 1.1 Fittings

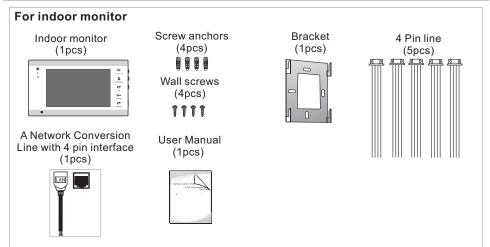

### **1.2 Specifications**

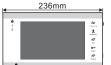

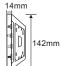

| LCD screen           |
|----------------------|
| (H) X600 (V)         |
| ITSC                 |
| ay conversation      |
|                      |
| num 250MA            |
| num 600MA            |
| e power supply       |
| ~+60°C               |
| ce mounting          |
|                      |
| standard format      |
| SD card              |
| um 32GB) (>Class 10) |
|                      |

### **1.3 Note On Wiring Connection**

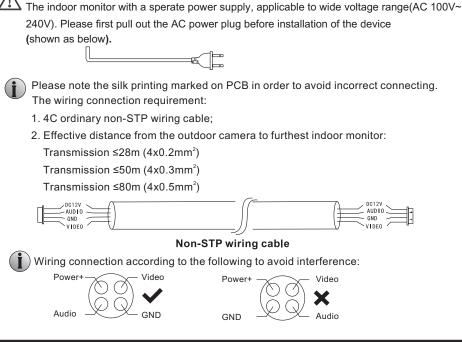

### **1.4 Installation Process**

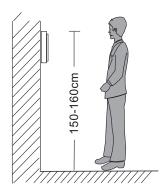

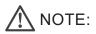

- \* Switch off power supply before installing.
- \* Keep more than 30cm away from AC power supply to avoid external interference.

#### To install the indoor unit, please follow these steps as below:

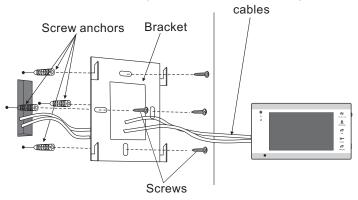

### 1.5 Wiring Diagram

For 7" indoor monitor, user can connect up to 2 IP outdoor cameras & 2 CCTV cameras, or 2 1080P outdoor cameras & 2 1080P CCTV cameras, three extendable indoor monitor(one by one) to the corresponding interfaces. The ethernet connector is a 4 pin connector to it(shown below).

Note: 1. The cameras must use an external power supply.

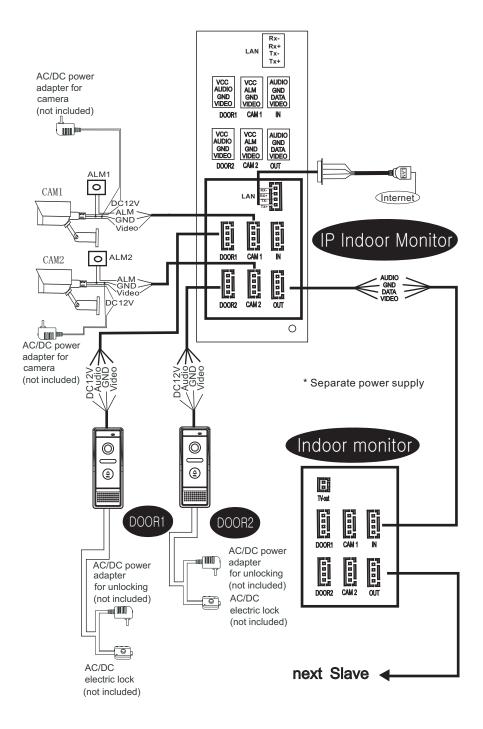

### **1.6 Alarm Instructions**

CAM1 and CAM2 of this production have each an alarm function. When the trigger terminal and GND is shorted, the alarm is activate. The speaker of the indoor unit rings and continues 120s, during this time, click "  $\mathcal{L}_{\infty}$ " to stop alarming and enter the standby mode.

For the models with SD card, system will trigger recording or snapshot(according to the system settings). The recording time is 120s, during this time, click "for" to stop alarming and enter the standby mode.

# Connection diagram:

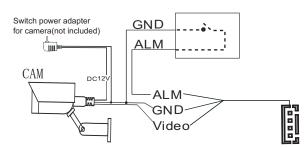

### 1.7 Description On Indoor Monitor

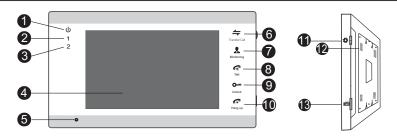

| NO. | Name                   | Descriptions                                                                                                    |
|-----|------------------------|----------------------------------------------------------------------------------------------------|
| 1   | U                      | Power LED, the power indicator of the indoor monitor.                                                                                                    |
| 2   | 1                      | Door 1 active when the LED is on.                                                                                                    |
| 3   | 2                      | Door 2 active when the LED is on.                                                                                                    |
| 4   | TFT display            | View visitor's image displayed on the TFT screen.                                                                                                    |
| 5   | Microphone             | Transmit the voice to outdoor camera.                                                                                                    |
| 6   | Transfer call          | Intercom call or transfer calls to another indoor monitor.                                                                                                    |
| 7   | <b>R</b><br>Monitoring | View the door and camera images.                                                                                                    |
| 8   | <b>F</b><br>Talk       | Activate conversation mode.                                                                                                    |
| 9   | O<br>Unlock            | Release the door lock.                                                                                                    |
| 10  | F<br>Hang up           | Hang up                                                                                                    |
| 11  | Setting                | <ol> <li>The button is a composite key, users can press the button, scroll the button upward or downward. For more details, please refer to the section "Menu Operations".</li> <li>In standby mode, press the button "\$" once to quickly access the menu.</li> <li>In main menu settings, scroll the button "\$" upwards or downwards to select sub-menu, then press "\$" again to enter sub-menu. In sub-menu settings, press "\$" to select menu options, scroll "\$" upwards or downwards to adjust values of each option, then press "\$" to confirm. When select option "\$" on the main menu, press "\$" to exit menu interface, and the indoor device will be into standby mode.</li> <li>When the menu "Record mode" is set up as "Snapshot", in monitoring/talking mode, press "\$" to start manual record, and press this button again to stop manual record.</li> <li>In calling mode/monitoring mode/talking mode, scroll "\$" upwards or downwards to adjust ringing volume or the communication</li> </ol> |
| 12  | Speaker                | volume of the indoor monitor. Sound from outdoor camera.                                                                                                    |
| 13  | TF card slot           | For the models with TF card, insert the TF card for video according, and photographs, supports up to 32GB. Video recoding files will be stored in the TF card, photographs will be stored in the TF card of the indoor monitor firstly. If there is no TF card in the device, snapshots will be stored into the flash of the device.                                                                                                    |

Note:

 The back-light of each button will be on when user presses any button or some visitor calls on the outdoor doorbell. If the indoor monitor is in standby mode, the back-light of each button will be off if user doesn't operate the device in 10 seconds.

### **1.8 Operation Introduction On Indoor Monitor**

### VISITOR CALL

\* Please be aware of Connection of 2 outdoor cameras is required.

#### Standby mode

outside

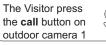

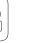

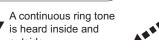

The visitor's image automatically displayed on the screen

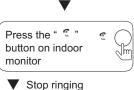

Start conversation

with outdoor camera

The Visitor press the **call** button on outdoor camera 2

NOTICE:

If both call button on two outdoor camera are pressed at the same time, the same time, the preference will be given to the outdoor camera which which call button was pressed first.

#### NOTICE:

The indoor unit will automatically go into standby mode if you are not at home or have not reached the indoor unit in 60s.

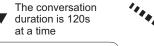

Press the "one" on the button on indoor monitor

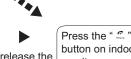

door lock

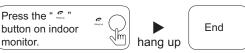

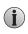

Both the visitor's voice and image will not be switched off within 20s of time span when the

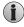

When the doorbell records for the video mode, from the start of a call, the whole process will be recording. If the user press the icon " $\clubsuit$ ", the recording will be stopped manually. When the doorbell records for the snapshot mode, if a visitor press the call button on the outdoor camera, the user can press the button " $\clubsuit$ " to capture an image.

i

In monitoring mode, the device can listen to the sound of the outdoor doorbell. You can press the button " $\clubsuit$ " to converse and press the button " $\clubsuit$ " to unlock.

### Monitoring

Option in the settings in the menu: DOOR1, CAM1, DOOR2, CAM2 operating mode (open or closed)

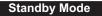

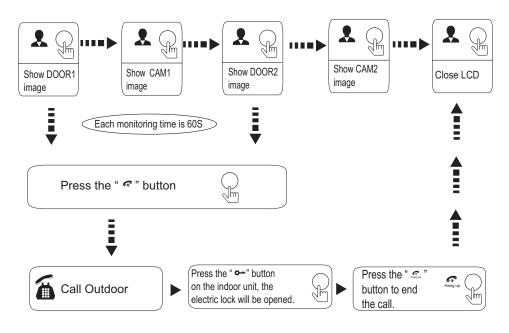

## **İ** NOTICE:

If you are using only one outdoor camera in monitoring mode, you can also end the monitoring mode by pressing the monitoring button again (Must be Close CAM1; DOOR2; CAM2 in the menu option).

If you use two indoor units, and the other indoor unit starts monitoring mode, the same images are displayed on the screen of the different indoor unit.

# **Call Transfer To Other Extension**

Internal communication function requires at least two indoor and one outdoor units to be connected.

Outdoor camera call indoor monitor and conversation is underway

#### 

When you are transferring a call to other extension, the original conversation indoor unit will return to standby mode, and the indoor unit which the call is being transferred will also make a continuous ring tone and the video image will appear on its screen.

Press the "="" button to activate the function of call transfer to other extension.

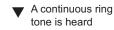

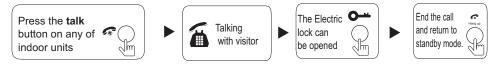

### **Internal Communication Among Indoor monitors**

#### At least 2 indoor units required.

#### Standby Mode

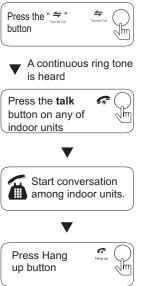

### 

In **internal communication** mode, if a visitor press the call button on either outdoor unit, the **internal communication** mode will be switched off. The visitor's image will appear on its screen and continuous ringing will be heard, you can press the **talk** button to reactivate conversation with the visitor.

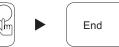

### 2. Menu Operations On Indoor Monitor

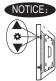

The button "\*" is a three-in-one key, but also composite keys:

In standby mode, press the button "\$" once to enter the main menu settings. In main menu settings, scroll the button "\$" upward or downward to select sub-menu, then press "\$" again to enter sub-menu. In sub-menu settings, press "\$" to select menu options, scroll "\$" upward or downward to adjust values of each option, then press "\$" to confirm. When select option "\$" on main menu, press the button "\$" to exit menu interface, and the indoor monitor will be into standby mode.

If users don't operate or enter any interface about the indoor monitor, the indoor device will be into standby mode after 1 minute automatically. If the menu "time display" is set up as "On", the system time will be displayed on the screen when the device is in standby mode, and the time position displayed on the screen will be changed once per one minute. The back-light of each button will be on when user presses any button or some visitor calls on the outdoor doorbell. If the indoor monitor is in standby mode, the back-light of each button will be off if user doesn't do operate on the device in 10 seconds.

In standby mode, press the button "\$" to access the main menu interface, shows the main interface as shown below. On menus, scroll "\$" upward or downward to move the cursor to the option ", and then press "\$" to exit.

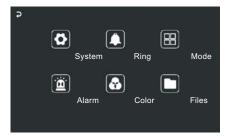

#### 2.1 Set System Parameters

Scroll the button "♣" upward or downward to move the cursor to the option " 🔯 ", then press "♣" to enter the "System" menu. System setup includes: "Language", "Time", "Information", "Network" and "Password".

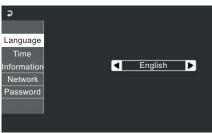

#### 2.1.1 System – Language

On system menu, move the cursor to "Language" and press "**‡**" to enter the "Language" menu. Use this field to change the language of the monitor menu text and the on-screen display. Press "**‡**" to select menu options, and then scroll "**‡**" upward or downward to <u>a</u>djust values, then press "**‡**" again to confirm.

14

|                     | Canguage<br>Time<br>Information<br>Network<br>Password      |               | ٦. | English                                      | Þ |
|---------------------|-------------------------------------------------------------|---------------|----|----------------------------------------------|---|
| 2.1.2 System – Time | ↓<br>Language<br>Time<br>Information<br>Network<br>Password | Time display: |    | <u>YY-MM-DD</u><br>018-09-04<br>10:30<br>Off |   |

On system menu, move the cursor to "Time" and press "\*". Use this field to switch the date format, include "YY-MM-DD", "MM-DD-YY" and "DD-MM-YY", to adjust system date and time. First scroll "\*" upward or downward to move the cursor, and press "\*" to select menu options, then scroll "\*" upward or downward to adjust values, then press "\*" again to confirm.

[Time display]: Options include "On" and "Off". "On" means that the system time will be displayed on the screen when the device is in standby mode. When set as "On", the time position displayed on the screen will be changed once per one minute.

#### 2.1.3 System – Information

On system menu, move the cursor to "Information" and press " **‡**" to enter the "Information" menu. The information includes software version and release date.

| Ş           |                 |                                        |
|-------------|-----------------|----------------------------------------|
|             |                 |                                        |
| Language    | Format SD       |                                        |
| Time        | Format flash    |                                        |
| Information | Backup Pictures |                                        |
| Network     | Update          |                                        |
| Password    | Reboot          | Software version:                      |
|             |                 | 2.1.0.7<br>Release date:<br>2018-09-04 |

[Format SD]: This option is for the models with SD card. Format SD card before using.

### **i** Note:

[Format flash]: This option is to format built-in storage of the indoor monitor.

[Backup pictures]: For the models with SD card, to backup the photos on the built-in storage device to SD card manually, and the photos stored on the device will be deleted. The photos backup onto the SD card need to be viewed on PC.

**[Update]**: For the models with SD card, users can upgrade the firmware of the device via SD card.

Note: During the system upgrading, don't remove the SD card or turn the indoor device off. After completing the upgrade, the device will restart.

[Reboot]: Move the cursor to "Reboot", and press "✿". It will pop-up a tip on the window, choose "Yes" to restart the device, choose "NO" to cancel.

[  $\frown$  ]: Exit the current menu.

#### 2.1.4 System – Network

On system menu, move the cursor to "Network" and press " **‡** " to enter the "Network" menu. User can set up "Enter AP mode", "Default setting" and "Default password".

| Ş           |                  |
|-------------|------------------|
|             |                  |
| Language    | Enter AP mode    |
| Time        | Default setting  |
| Information | Default password |
| Network     |                  |
| Password    |                  |
|             |                  |
|             |                  |
|             |                  |

**[Enter AP mode]:** Using this field to make the device into AP mode manually. Choose "Yes", the monitor will auto-reboot, and all the buttons LEDs will be flashing after it restarts, then the AP mode is ready. Using the menu "Exit AP mode" to exit AP mode.

[Default Setting]: To restore all the parameters to the default values.

[Default password]: To restore the login/unclock password of the monitor access by web browser or the IST View app, default password is "888888".

#### 2.1.5 System – Password

On system menu, move the cursor to "Password" and press "\* " to enter the "Password" menu. User can set up the administrator's password. The password set for entering the indoor monitor by web browser or the uCareHome app, default is "888888".

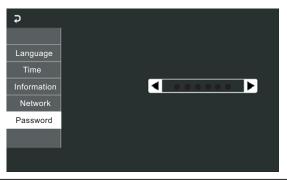

### 2.2 Set the tone parameters

On main menu, move the cursor to " I and press "\*" to enter the "Ring" menu. Ring setup includes: "Ring select", "Ring volume" and "Silence mode".

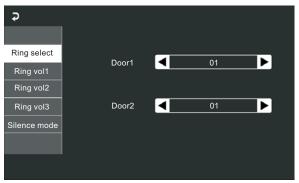

#### 2.2.1 Ring – Ring select

On ring menu, move the cursor to "Ring select" and press " \* "to enter the "Ring select" menu to set up the doorbell tone of the outdoor camera.

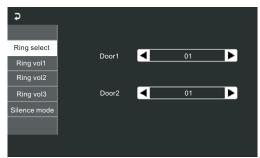

[Door1]: To set up the doorbell tone of the outdoor camera 1, a total of 12.
[Door2]: To set up the doorbell tone of the outdoor camera 2, a total of 12.
[ ]: Exit the current menu.

### 2.2.2 Ring – Ring volume

On ring menu, move the cursor to "Ring vol1"/"Ring vol2"/ "Ring vol3" and press "**‡**" to enter the "Ring volume" menu to set up the ring volume. Users can set up different ring volume during three different time period, the vibrate and ring time can be adjusted from 10s to 45s when calling.

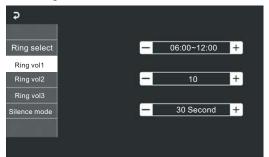

[Ring Vol1]: the volume level of Ring Vol1: 00-10.

[Ring Vol2]: the volume level of Ring Vol2: 00-10.

[Ring Vol3]: the volume level of Ring Vol3: 00-10.

First move the cursor to option value, press "\$" to enter edit mode, then scroll "\$" upward or downward to adjust values, and press "\$" to confirm.

[**→**]: Exit the current menu.

#### 2.2.3 Ring - Silence Mode

On ring menu, move the cursor to "Silence mode" and press "**\***" to enter the "Silence mode" menu. Silence mode is Do Not Disturb mode. When Do Not Disturb mode is enabled, during the period time of the silence mode the indoor monitor will be no answer when outdoor doorbell calls and alert occurs.

Note: Silence mode will disable all ringing at the indoor monitors.

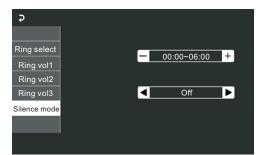

#### 2.3 Set the mode of the indoor monitor

On main menu, Move the cursor to "
"
" and press "
"
" to enter the "Mode" menu.

| Ş    |                    |   |           |   |
|------|--------------------|---|-----------|---|
|      |                    |   |           |   |
| Mode | Mode:              | - | Master    |   |
|      | Door2 status:      | ◀ | On        | ► |
|      | Record mode:       | ◀ | Record    |   |
|      | Door1 unlock time: | - | 03 Second | + |
|      | Door2 unlock time: | - | 03 Second | + |
|      | Video mode:        | ◀ | CVBS      | ► |
|      | Standard:          | ◀ | PAL       | ► |
|      |                    |   |           |   |

**[Mode]**: Options include "Master" and "Slave". "Master" indicates that the indoor unit connects the outdoors or cameras, "Slave" indicates that the indoor unit connects the main or sub indoor unit. **[Door2 status]**: Enable or disable the preview of Door2.

**[Record mode]**: For the models with SD card, options include "Record" and "Snapshot". "Record" indicates that the device with SD card will start record automatically when a visitor presses the call button on the outdoor camera. "Snapshot" indicates that the device will capture a frame of the video stream as a still photo if a visitor presses the call button on the outdoor camera.

[Door1 unlock Time]: From 02 seconds to 10 seconds. [Door2 unlock time]: From 02 seconds to 10 seconds.

[Video mode]: From this field, select the video input mode that is consistent with cameras input, i.e AHD or CVBS. "AHD" means that user can connect up to four AHD(1080P) cameras to the indoor monitor. "D1" means that user can connect up to 4 CVBS cameras to the monitor.

**[Standard]:** From this field, select the system output type that is consistent with camera input, i.e. PAL or NTSC.

[**→**]: Exit the current menu.

#### 2.4 Set the alarm parameters

On main menu, move the cursor to " and press " to enter the "Alarm" menu. Alarm setup includes: "<u>CAM alarm", "Alarm record" and "Motion</u> detect".

| ₽             |              |               |  |
|---------------|--------------|---------------|--|
|               |              |               |  |
| CAM1          | Sensor type: | NO 🕨          |  |
| CAM2          |              |               |  |
| Alarm record  | CAM:         | ┥ On 🕨        |  |
| Motion detect |              |               |  |
|               | Ring time:   | - 00 Second + |  |
|               |              |               |  |
|               |              |               |  |
|               |              |               |  |

#### 2.4.1 Alarm – CAM alarm

On alarm menu, move the cursor to "CAM1" or "CAM2" and press "\* "to enter the "CAM alarm" menu to set up the alarm type of camera 1 or camera 2.

| Ş             | t.                                 |   |                       |   |
|---------------|------------------------------------|---|-----------------------|---|
| CAM1          | Sensor type:                       |   | NO                    | P |
| CAM2          | Consol type.                       |   |                       |   |
| Alarm record  | CAM:                               | ◀ | On                    | ► |
| Motion detect | Ring time:                         | _ | 00 Second             | + |
|               | rung unic.                         |   |                       |   |
|               |                                    |   |                       |   |
| Alarm record  | Sensor type:<br>CAM:<br>Ring time: |   | NO<br>On<br>00 Second |   |

**[CAM 1 Sensor type or CAM 2 Sensor type]**: Each camera channel corresponds to an I/O status (see the following status explanations), which means that when an alarm is triggered, it will activate the corresponding channel to start alarm recording or capture a snapshot.

#### I/O status types:

- **NO**: "Normally open", it means that in its normal state, the sensor is kept under constant low voltage. If the output voltage changes from low to high, then the alarm will be triggered.
- **NC**: "Normally closed", the normal state of the sensor is under constant high voltage. If the output voltage changes from high to low, then the alarm will be triggered.
- Off: Set the sensor type to "Off", it means external sensor alarms are not in use.

[CAM1] - [CAM]: Enable or disable the preview of camera 1.

[CAM2] - [CAM]: Enable or disable the preview of camera 2.

[CAM 1 ring time]: The alarm ring time of camera 1, if camera 1 has been triggered by activity detected by the sensor, values can be set from 0~30 seconds.

[CAM 2 ring time]: The alarm ring time of camera 2, if camera 2 has been triggered by activity detected by the sensor, values can be set from 0~30 seconds.

#### 2.4.2 Alarm – Alarm record

On alarm menu, move the cursor to "Alarm record" and press "🏘" to enter the "alarm record" menu to set up the parameters.

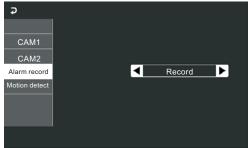

[Alarm record]: Options include "Record" and "Snapshot". "Record" indicates that when an alarm is triggered, it will activate the corresponding channel to start alarm recording. "Snapshot" indicates that when an alarm is triggered, it will activate the corresponding channel to capture a picture of the current video stream as a still photo.

[ ]: Exit the current menu.

#### 2.4.3 Alarm – Motion detect

For the models with motion detect alarm function, on alarm menu, move the cursor to "Motion detect" and press "‡" to enter the "motion detect" menu to set up the parameters.

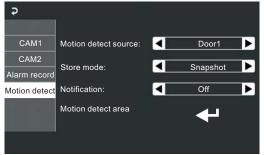

[Motion detect source]: In this field, select the channel to be set up. Options include Door1, Door2, CAM1, CAM2 and Off.

- [Store mode]: Options include "Record" and "Snapshot". "Record" indicates that when a motion detect alarm is triggered, it will activate the corresponding channel to start recording. "Snapshot" indicates that when a motion detect alarm is triggered, it will activate the corresponding channel to capture a picture of the current video stream as a still photo.
- [Notification]: Options include "On" and "Off". When "On", all the buttons on the front panel will be flashing if a motion detect alarm is triggered.
- [Motion detect area]: Sometimes, it is necessary to have some regions in the camera's coverage area enabled with the motion detection feature, while other regions in the same coverage area do not require this functionality. This may be handy when, for example, the camera covers the road and an adjoining area. While it would be useful to have the motion detection enabled on the area near the entrance to a building, it would most likely not be helpful to see it triggered every time a car or truck passes by on the nearby road. Each channel has a specific regional motion detecting setting.

On motion detect menu, move the cursor to "↓" and press "✿" to enter the "Motion detect area" menu, scroll the button "✿" upward or downward to move the cursor to " [1]", " [1]", " [1]" or " [1]" or " [1]" or " [1]" or " [1]" or " [1]" indicates the whole selected area will be moved during adjusted.

When viewing the selected channel's coverage area using the MD Area option, the shaded area is where motion detection is activated, and transparent block is the area where motion detection is not activated.

When the setup is finished, move the cursor to " and press " to return to the "motion detect" menu.

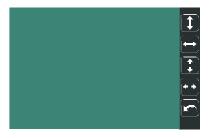

#### 2.5 Set the color parameters

On main menu, move the cursor to " 🖸 " and press " 🌣 " to enter the "color" menu.

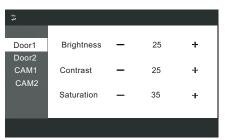

On the color menu the video color of Door1/Door2/CAM1/CAM2 attributes can be adjusted for the best image quality. Choose on the option "Door1" or "Door2" or "CAM1" or "CAM2" to enter the corresponding menu to adjust values of brightness, contrast and saturation depending on the actual conditions. Scroll the button "\$" upward or downward to adjust values.

[Brightness]: values can be set up from 0 to 50.

[Contrast]: values can be set up from 0 to 50.

[Saturation]: values can be set up from 0 to 50.

[**~**]: Exit the current menu.

#### 2.6 Playback

Note: For this monitor, user can playback the files stored on the SD card only from the own series devices, or remove the SD card to insert it on user's PC to playback.

On main menu, move the cursor to " □" and press " ♣" to enter the "Files" menu. Options include "Record files", "Snapshot files" and "Audio files".

#### 2.6.1 Files – Record files

On "Files" menu scroll the button " \* " upward or downward to move the cursor to the option "Record Files", press the button " \* " to enter the "record files list". Scroll the button " \* " upward or downward to move the cursor to select file to playback, a blue list indicates that the list has been selected, press the button " \* " for "Play", "Delete current file" and "Delete all file" will appear on the right side of the screen. Choose "Play" to play back the current file, choose "Delete current file" to delete the selected file , and choose "Delete all file" to delete all the files stored on the SD card. During playback scroll the button " \* " upward or downward, it will switch the current video to the last file or the next file, and press the button " again to exit. Move the cursor to the option " " and press " to exit the current menu.

| Ş              |                   |                      |
|----------------|-------------------|----------------------|
|                |                   | 0006                 |
| Record files   | 20180904 - 163152 | 0005                 |
| Snapshot files | 20180904 - 153144 | 0004                 |
| Shapshot mes   | 20180904 - 152645 | 0003                 |
|                | 20180904 - 152234 | 0002                 |
|                | 20100001 102201   | 0002                 |
|                |                   |                      |
|                | 0                 | 01/002               |
|                |                   |                      |
|                |                   |                      |
|                |                   |                      |
|                |                   |                      |
| Ş              |                   |                      |
|                |                   | 0006                 |
| Record files   | 20180904 - 163258 | 0008                 |
|                | 20180904 - 163152 | 0003<br>0004 Play    |
| Snapshot files | 20180904 - 153144 | Delete current file  |
|                | 20180904 - 152045 | 0003 Delete all file |
|                | 20100904 - 152254 | 0002                 |
|                |                   |                      |
|                | 0                 | 01/002               |
|                |                   | 01/002               |
|                |                   |                      |
|                |                   |                      |

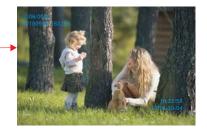

#### 2.6.2 Files – Snapshot files

On "Files" menu scroll the button " $\clubsuit$ " upward or downward to move the cursor to the option "Snapshot Files", press the button " $\clubsuit$ " to enter the "Snapshot files list". Scroll the button " $\clubsuit$ " upward or downward to move the cursor to select file to playback, a blue list indicates that the list has been selected, press the button " $\clubsuit$ " for "Play", "Delete current file" and "Delete all file" will appear on the right side of the screen. Choose "Play" to play back the current file, choose "Delete current file" to delete the selected file , and choose "Delete all file" to delete all the files stored on the SD card / device flash. During playback scroll the button " $\clubsuit$ " upward or downward, it will switch the current picture to the last file or the next file, and press the button " $\clubsuit$ " again to exit. Move the cursor to the option " $\clubsuit$ " and press " $\clubsuit$ " to exit the current menu.

| Record files<br>Snapshot files | 20180904 - 163152<br>20180904 - 153144<br>20180904 - 152645<br>20180904 - 152234 | 0217<br>0005<br>0004<br>0003<br>0002<br>1/044                  |                                  |  |
|--------------------------------|----------------------------------------------------------------------------------|----------------------------------------------------------------|----------------------------------|--|
| Record files<br>Snapshot files | 20180904 - 163152<br>20180904 - 153144<br>20180904 - 152645<br>20180904 - 152234 | 0217<br>0005<br>Delete current file<br>Delete all file<br>0002 | <br>021770211<br>20160-00-700010 |  |

Note: If the indoor monitor has detected a TF card, the snapshot files will be stored in the TF card first . If there is no TF card in the device, the snapshot files will be stored in the flash of the indoor device.

### 2.7 Device Connect--Through wired network or wireless network

#### A. User can connect the indoor monitor through network cable, operation steps:

- 1. Connect a network conversion with 4 pin interface to JA1 on the indoor monitor, and connect the keystone jack of network to the end of the 4 pin interface.
- 2. Connect the outdoor camera(s) and cctv camera(s) to the 4 pin terminal on indoor monitor.
- 3. Power on the indoor monitor.
- 4. Wait for a while until hearing a beep sound, then the indoor monitor starts pairing.

#### Network connection diagram through wired network of Figure 1 as an example.

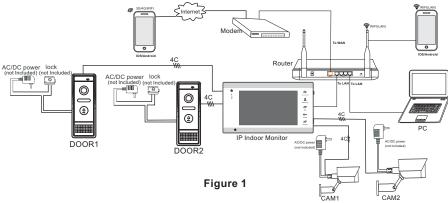

#### B. The indoor device with WIFI function can also work in WIFI wireless network.

1. If user connects a network cable to the indoor device, the parameters for WIFI can be set up via IE browser, please see section <u>5.3.4 Network--WIFI</u> for more information, network connection diagram please refer to **Figure 1** above.

2. If user doesn't want to connect a wired cable to the indoor monitor, the user needs to prepare a wireless router and a smart-phone or a pad with IOS or Android system. The parameters for WIFI can be set up via a smart-phone or a pad with IOS or Android, please see section 2.8 AP mode for more information.

Network connection diagram via wireless network, with Figure 2 as an example.

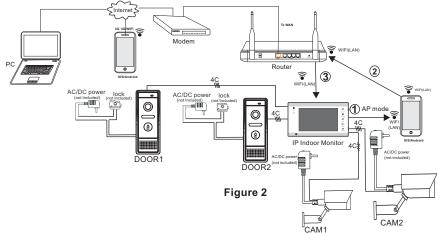

### 2.8 AP Mode

#### AP mode automatically

For factory default parameters, the monitor will start AP mode automatically after power on. After powering on the monitor, if the monitor detects no network, waiting for about 40 seconds all the button LEDs will be blinking. Please then setup your WIFI with the "uCareHome" app.

#### AP mode manual

Enter the menu "**System->Network->Enter AP mode**", choose "Enter AP mode", it will automatically reboot and wait for all button LEDs flashing before AP mode is ready.

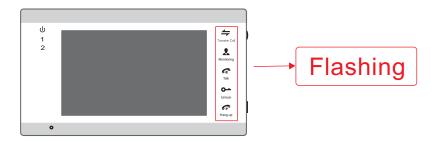

#### Note:

If the device has gone into AP mode, but the wireless function of the device hasn't activated "IST View" on the phone, after 10 minutes the device will automatically exit AP mode and returns to the previous connection mode.

### 3. Web Browser Operation

### 3.1 Running Environment

Install the software through the Internet browser of OS to conveniently operate the network from a remote location. This device supports C/S, B/S, and access in LAN and WAN. It also supports IP and domain name visiting.

#### IMPORTANT! SOFTWARE RECOMMENDATIONS:

To ensure reliable remote viewing of IPdoor footage, it is highly recommended that users have either Windows XP, Windows 7 or Windows 8 installed on their computers, and that they use either Internet Explorer 6.0, Internet Explorer 7.0, Internet Explorer 8.0, Internet Explorer 9.0 Internet Explorer 10.0, Internet Explorer 11.0, Mozilla Firefox, or Google Chrome as their Internet browser. (In the appendix, there is an explanation of how to access the indoor unit using Firefox or Google Chrome.)

#### Note:

- 1. Suggested that to run Internet Explorer browser as Administrator on operation system such as Windows 7/Windows 8/Windows 8.1 except Window XP.
- 2. Before setting up remote access, turn Disable the firewall and any anti-virus software currently running on the computer.

### 3.2 Quick Setting

1) Through the indoor unit connection to network (or PC), and then to the indoor unit electric start.

Note: The default IP type of the indoor monitor is DHCP, for the first time PC and the device must be connected to the same router.

2) Login the app " IST View ", make sure that your smart-phone and the device are connected to the same WIFI network, press "Door Intercom Monitor"-> "Connect New Device" -> "Existing", and press "Confirm".

| 11:33 | ত ⊿ 40- 🛥 68%<br>uCareHome 🕼 | No SIM ♥                                               | 10:29 AM Connect naw device                                                 |
|-------|------------------------------|--------------------------------------------------------|-----------------------------------------------------------------------------|
|       |                              |                                                        |                                                                             |
|       |                              |                                                        |                                                                             |
|       | Door Intercom Monitor        |                                                        |                                                                             |
|       |                              | Note:<br>For 7inch mo<br>device. 10 in<br>your device. | initor, choose "NEW" to setup your<br>ch monior, choose "EXISTING" to setup |
|       |                              | New New                                                |                                                                             |
|       |                              | EXIST                                                  | ING                                                                         |
|       |                              |                                                        |                                                                             |
|       |                              |                                                        |                                                                             |
|       |                              |                                                        | CONFIRM                                                                     |

#### Press "LAN Search":

| No SIM ♥     | 9:17 AM<br>Add Device | -           |
|--------------|-----------------------|-------------|
|              |                       |             |
| Device GID:  |                       |             |
| Device Name: |                       |             |
| Password:    |                       |             |
| -            |                       |             |
|              | CONTINUE              |             |
|              |                       |             |
|              |                       |             |
|              |                       |             |
|              |                       |             |
| 5 7          |                       |             |
|              | 112                   | LAN Search  |
| un Codeaca   |                       | unn sealuit |
|              |                       |             |

Online devices which are connected to the same WiFi router will be shown on the list(as below):

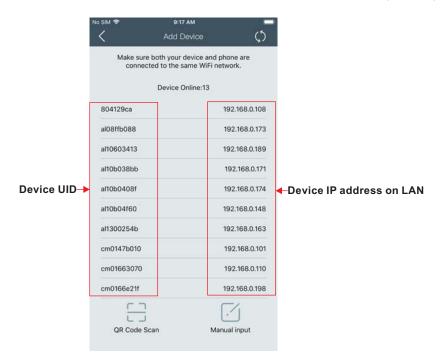

User can access the indoor monitor by this device IP address on LAN on PC.

### 3.3 System Login

- 1) Open the web browser, and enter IP address "<u>http://XXX.XXX.XXX.XXX</u>"which can be searched by the app "I **IST View**".
- **Note**: If the device is connected to the WAN, the IP address should be a public IP address. The system will automatically enter the GUI as follows.

| 6              |              |              |                       | -             | -               |          |        |      |   |   |   | x      |
|----------------|--------------|--------------|-----------------------|---------------|-----------------|----------|--------|------|---|---|---|--------|
| $( \bigcirc )$ | )())         | 🥭 htt        | p:// <b>192.168.0</b> | 0.106/wel     | b, <b>0</b> ₹ 1 | 🖒 🦉 IPD  | oor    |      |   | × | 6 | ☆ 🔅    |
| <u>F</u> ile   | <u>E</u> dit | <u>V</u> iew | F <u>a</u> vorites    | <u>T</u> ools | <u>H</u> elp    |          |        |      |   |   |   |        |
|                |              |              |                       |               |                 |          |        |      |   |   |   | ^      |
|                |              |              |                       |               |                 |          |        |      |   |   |   |        |
|                |              |              | _                     |               |                 |          |        |      |   |   |   |        |
|                |              |              |                       |               |                 |          |        |      | _ |   |   |        |
|                |              |              |                       | User r        | name:           | Admin    |        |      |   |   |   |        |
|                |              |              |                       | Pass          | word:           | •••••    |        |      |   |   |   |        |
|                |              |              |                       | Lang          | uage:           | English  |        | ~    |   |   |   |        |
|                |              |              |                       | St            | ream:           | MainFlow |        | ~    |   |   |   |        |
|                |              |              |                       |               | Door:           | Door1    |        | ~    |   |   |   |        |
|                |              |              |                       |               | Do              | wnload F | Player |      |   |   |   |        |
|                |              |              |                       |               |                 |          |        |      |   |   |   |        |
|                |              |              |                       |               | Aut             | to Login |        | ogin |   |   |   |        |
|                |              |              |                       |               |                 |          |        |      |   |   |   |        |
|                |              |              |                       |               |                 |          |        |      |   |   |   | $\sim$ |
| <              |              |              |                       |               |                 |          |        |      |   |   |   | >      |

2) Click "Loging", if users access the device on the PC for the first time, it will pop up a window as below, click "ok" and install player on the PC according to the following method.

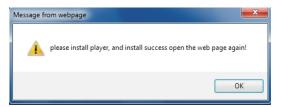

Click "Download Player" and download the file "IPDoor.zip" to the PC. Open the zip file to run the file "IPDoorSetup.exe" and it will install indoor unit's OCX on the PC (according to the method as following figures).

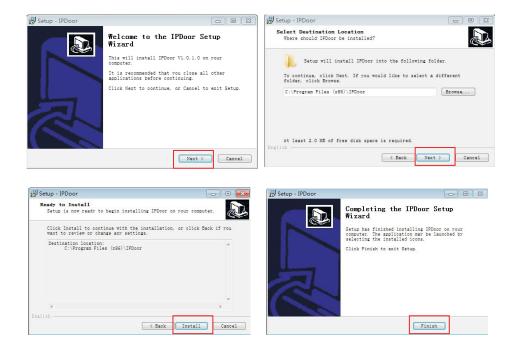

3) After installing player on the PC, input the authorized user name and password, the default user name is "Admin" and the default password is "8888888". Select language, choose network stream "Main Flow" or "Minor Flow", choose door/camera number(Door1 or Door2 or Camera 1 or camera 2), and then click "Legin" to access.

" Auto Login" indicates that it will enter into "Home" interface automatically when the device will be connected to the web browser again on the same PC.

| Password: | •••••      |        |
|-----------|------------|--------|
| Language: | English    | $\sim$ |
| Stream:   | MainFlow   | ~      |
| Door:     | Door1      | ~      |
| Do        | wnload Pla | yer    |

4) After login, it will enter into "Home" interface of the live view as follows.

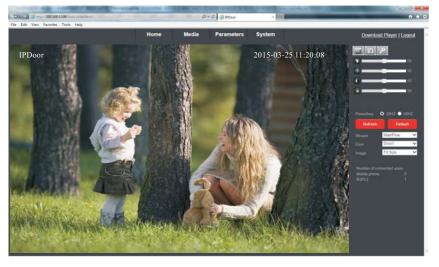

### 4. Port Forwarding

If visit indoor unit via Internet Explorer browser from WAN, you must do port forwarding on the router. Port Forwarding is used to transfer information from your router directly to your computer or indoor unit through Ports. What is a Port? Ports are openings through your computer that allow data in you computer/indoor unit. The World Wide Web for example uses Port 80. Anytime you go to a website, that goes over that specific port. The reason we need to forward certain ports for your indoor unit is so that you can View your cameras over the Web (internet). Take Netgear router for example.

#### A few things that you need to find out about your Internet Connection:

\* Do you have a Static IP or Dynamic IP? To find this out, contact your Internet Service Provider and they should be able to tell you.

\* If you have a Dynamic IP or PPPoE ADSL, you will need to set up an Account on DDNS (www.dyndns.org or www.3322.org). That way when your IP changes, you can connect to the same Hostname (ex: my.dyndns.org) everytime you connect. It other words, it makes your Dynamic IP a static host address. This is very important if you want to connect to your indoor unit remotely.

\* Find out what equipment you are using from the Internet Service Provider. If it is a modem, then you should be fine just configuring your router that's connected to it. Make sure to get the username and passwords for any router you may have. If you can not log in to the router, you will not be able to complete this setup. You may have to contact your Internet Service Provider for this information.

Take Netgear router for example.

Operation Steps:

- 1) After login the interface of the router, choose "Port Forwarding";
- 2) Choose "Add custom Service";

3) Input indoor unit ports, including http port(default as 80) and mobile port(default as 20510);
4) Input IP address of the indoor unit, click "Apply" (the HTTP port, the mobile port and IP address should be the same as the following figure which set by your own).

# **Note**: Different router has different settings for port forwarding; please kindly follow your router guide to do the port-forwarding.

After the port-forwarding is done, you could view the indoor unit from WAN now.

| SM                                                                         | • Wire                     | O Port Triggering                              |                    |
|----------------------------------------------------------------------------|----------------------------|------------------------------------------------|--------------------|
| Set Password     Router Upgrad                                             | Basic Settings             | Service Name                                   | Server IP Address  |
| Advanced<br>Wireless Settin<br>Wireless<br>Repeating                       | Does Your Internet Connect | Age-of-Empire                                  |                    |
| Port Forwardin                                                             |                            |                                                |                    |
| Port Triggerin                                                             | Choose port                | 2 C                                            | Add Custom Service |
| Port Triggerin<br>WAN Setup<br>LAN Setup                                   | Choose port                |                                                |                    |
| Port Triggerin<br>WAN Setup<br>LAN Setup<br>Ports - Custon<br>Service Name | Choose port                | Ports - Custon                                 | n Services         |
| Port Triggerin<br>WAN Setup<br>LAN Setup<br>Ports - Custon                 | Choose port                | Ports - Custon<br>Service Name                 | n Services         |
| Port Triggerin<br>WAN Setup<br>LAN Setup<br>Ports - Custon                 | Services                   | Ports - Custon<br>Service Name<br>Service Type | In Services        |

### 5. Function Settings

Options in the main interface include "Home", "Media", "Parameters" and "System". Click any option to access it.

#### 5.1 Home

Click "Home" to enter the window for live video as follows, it includes video window, control buttons and Image Settings.

**Video window**: Double click the real-time video then it will display video full-screen. Double click it again then it will recovery default window.

#### Control buttons:

**Record**: Click "**W**Record" button, which could record the video with audio and store it at the present path. When recording, the button "**W**" will change to "**W**". Click the button "**W**" again, and then the record stops.

**Capture**: Click the capture button, which could take photos for the current video and store the image at the present path.

**Unlock**: Click " **P**" button to release the door lock via IE browser. Click this button it will pop-up a window as below, and please fill in correct password, the password is the same as the password for accessing the device system, the default password is "888888", then click " • " to confirm.

| a - 1  | Vebpage Dialog                             |  |
|--------|--------------------------------------------|--|
| 🥖 htt  | p:// <b>192.168.0.102</b> /web/unlock.html |  |
| Please | input the unlock password:                 |  |
|        | • •                                        |  |
| OK     | Cancel                                     |  |
|        |                                            |  |
|        |                                            |  |

Video Image Settings: To set up the image displayed on the indoor monitor screen.

Adjust hue of image. Values can be set from 0~100.By default, the value is

set at 50.

Adjust brightness of image. Values can be set from 0~100.By default, the

value is set at 80.

<sup>160</sup>: Adjust contrast of image. Values can be set from 0~100.By default, the value

is set at 80.

□ <sup>\_\_\_\_</sup> Adjust saturation of image. Values can be set from 0~100.By default, the

value is set at 80.

**Powerfreq** (Power Line Frequency): Options include 50HZ and 60HZ. If the monitoring site adopting lighting elimination, user should set a corresponding frequency. If the two frequencies are different, the image will flick. There are two frequencies on the world, one is 50HZ, and the other is 60HZ. In China, adopt 50HZ.

Click "to refresh the settings of the Image, and click **Default**" to restore the parameters of the image to the default settings.

Stream: Set up network stream, including main flow and minor flow.

**Door:** Choose door number, door 1 or door 2.

Image: Set up the size of view image. Options include Fit size and Src size.

Number of connected users: Show number of connected users on mobile phone or IE(PC). "Mobile phone: 0" means no user connected via mobile phone.

"IE(PC): 1" means one user connected via IE on PC.

### 5.2 Media

Click "Media" to enter the media parameter setting menu. This interface includes settings for Video and OSD.

### 5.2.1 Media--Video

Click "Media—Video" to access the interface as follows. And user can set up parameters of main stream, and mobile stream.

|       | Home           | Media   | Parameters | System          |  |
|-------|----------------|---------|------------|-----------------|--|
| Media | Main Diman     |         |            |                 |  |
| Video | Resolutor      | 11111   | 4          |                 |  |
| 080   | Bit Rate:      | (3123   | -          |                 |  |
|       | Maximum Frane: | 18      | ~          |                 |  |
|       | Bit Rate Type: | (000    | *          |                 |  |
|       | i Frane Gop.   | 38      |            | n or equal to25 |  |
|       | Aide           | * 0s 0  | or         |                 |  |
|       | Mobile Stream; |         |            |                 |  |
|       | Resolution     |         | *          |                 |  |
|       | Quarty         | lareal. | *          |                 |  |
|       |                |         |            |                 |  |
|       |                |         |            |                 |  |
|       |                |         |            |                 |  |
|       |                |         |            |                 |  |
|       |                |         |            |                 |  |
|       |                |         |            |                 |  |
|       |                |         |            |                 |  |
|       |                |         |            |                 |  |
|       |                |         |            |                 |  |
|       |                |         |            |                 |  |
|       |                |         |            |                 |  |
|       |                |         |            |                 |  |
|       |                |         | Apply      | Carriel         |  |

#### A. Video—Main Stream

1) Resolution: For the resolution of main stream, there is only D1(720\*576). The bigger the resolution is, the clearer the image will be. On the other hand the bit rate is bigger and takes more bandwidth.

2) Bit Rate: User can choose a certain bit rate, generally speaking, the bigger the bit rate is, the clearer the image will be. Please choose the suitable bit rate according to your bandwidth. If you select a big bit rate, while the bandwidth is worse, it will cause the video stream can't be transferred smoothly, the video quality will be not perfect too.

3) Maximum Frame: User can choose a certain frame rate, when the bandwidth is limited, suggest reducing the value. Generally, the video is fluency if the value is more 15 frames. Default value is 30 frames for NTSC norm and is 25 frames for PAL norm.

4) Bit Rate Type: There are three modes for bit rate control, CBR, VBR and FixQp. If user choose CBR mode, the video encoder will encode according to the bit rate you have selected. If user choose VBR mode, the video encoder will consider to the image quality and encode according to the bit rated have been selected, but not strictly according to this bit rate. Suggest VBR mode.

5) Audio: Options include "On" and "Off".

B. Video-Mobile Stream

1)Resolution: The resolution of mobile stream is QVGA (320\*180).

2)Quality: The image quality of the outdoor camera for remote access viewing via mobile phone. And there are five options: "Very High", "High", "Normal", "Low" and "Very Low". The better the image quality is, the bigger the bit rate and the frame rate of the outdoor camera are. Please choose the suitable quality according to your bandwidth.

### 5.2.2 Media--OSD

Click "Media—OSD" to access the interface as follows. OSD options include "Name".

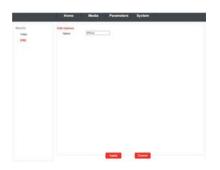

**Name**: Users can modify the name of the indoor unit. Note that the name of the device must not exceed twelve arabic numbers, letters or twelve Chinese characters.

### 5.3 Parameters

Click "Media" to enter the parameters setting menu. This interface includes settings for Network (Basic Settings, DDNS, E-mail and Wifi) and Event.

### 5.3.1 Network--Basic Settings

Click "Parameters—Network—Basic Settings" to enter the LAN Settings interface. Default IP type of the equipment is DHCP. The user can set up device network parameters through the operation "Quick Setting Guide", user can change it according to your network environment.

| )<br>                     | Home                                  | Media        | Parameters       | System |
|---------------------------|---------------------------------------|--------------|------------------|--------|
| Network<br>Basic Settings | LAN Settings<br>IP Type:<br>DNS Type: | Dynamic IP / |                  |        |
| DONS<br>E-Mail<br>WI-FI   | Port:<br>HTTP Port :<br>MOBILE Port : | 80           | (80 or 1024-3276 | 37)    |
| Event.<br>Motion Detect   | Network Test:<br>Wan Test             |              |                  | est:   |

#### A. LAN Settings

[IP Type]: There are two options: "Fixed IP Address" and "dynamic IP Address".

After selecting an Internet connection setting - such as fixed IP address (static) or dynamic IP address (DHCP) – and allocating a port, users can access the indoor unit remotely via the Internet.

1)If fixed IP address has been selected, it is necessary to set up an IP address, a subnet mask and a gateway.

[IP Address]: Enter the IP address in this field.

[Subnet Mask]: Input numbers for the subnet mask.

[Gateway]: Enter numbers for the default gateway.

[**DNS Type**]: Options include "Manual DNS" and "From DHCP Server". If users select "Manual DNS", they have to input numbers for primary DNS and second DNS manually.

2)If DHCP is selected, the server will allocate a IPC IP address automatically.

NOTE: Save the IP address when selecting DHCP and the IPC will automatically connect with the server. It will allocate an IP address when the connection is stable, and this address will be displayed on the interface.

#### B. HTTP

[HTTP Port]: The IP address identity one indoor unit in the network, you can run several programs on this equipment, and every program will transfer the data through some port, in fact data is transferred from one port to another. The port setting of this page is asking user choose which port to transfer the data for the web server. Doing port mapping, need to maintain consistent with the port (equipment factory default port is 80). Sets up a Web browser port via HTTP. The default port number is "80". The port range can be set up from 1024 to 32767. [Mobile port]: Mobile monitoring port. And default value is 20510.

C. Network Test

[Wan Test]: In this field, users can fill in the IP address or DDNS address which they set up, and click " " to test the network traffic is normal or not. If all the network parameters are set correctly, click " Test " and "Test Success!" will be shown. Otherwise "Test Failure!" will be shown.

### 5.3.2 Network--DDNS

Click "Parameters-Network-DDNS" to enter the DDNS setting interface. DDNS setup as follows. User can use third part DDNS, first user must have a domain name; <u>www.dyndns.org</u> or <u>www.3322.org</u> is recommended. Please remember the username, password and domain name. Then enable DDNS, for example, select the DDNS Provider as "3322.org". If your domain name is "test.f3322.org", please enter "test.f3322.org" in the option "Your Domain", the "Username" and "Password" is the username and password that applied in the <u>www.3322.org</u>. Click "<u>Apply</u>" to save. Then you can access the device by domain name.

| Home           | Media | Paramete     | rs       | Sy     | ster  | n      |
|----------------|-------|--------------|----------|--------|-------|--------|
| Network        | Dyna  | amic DNS:    | 2000200  | formot | 2527  | n.5555 |
| Basic Settings |       | Status:      | ۲        | On     | 0     | Off    |
| DDNS           |       | Provider:    | <u> </u> | 2.org  |       | ~      |
| E-Mail         |       | Username:    |          | rname  |       |        |
| Wi-Fi          |       | Password:    |          | domain | 6222  | 2 010  |
| Event          |       | Your Domain: | you      | uomain | .1332 | 2.01g  |
| Motion Detect  |       |              |          |        |       |        |

### 5.3.3 Network--E-mail

Click "Parameters—Network—E-Mail" to enter the E-Mail Setting interface, and SMTP setup as follows.

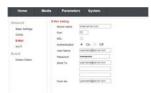

This function not only support internal mail transfer but also internet.

1)**Sever name**: Input SMTP sever address in this field, and SMTP Server Address is refers the IP address of mail server, such as QQ is smtp.qq.com, Gmail is smtp.Gmail.com.

2)**Port**: This refers to the port of the SMTP server. Generally, the SMTP port number is "25", but there are exceptions; for example, the SMTP port number of Gmail's server is "465".

3)**SSL**: SSL is a security link transport protocol that can be used to encrypt information communicated over the Internet (including email) to prevent hackers from accessing the email communication or other information of users on a network, such as passwords.

4) **User Name**: In this field, enter the sender's email address. The email address should be consistent with the server being used. That is, if the sender's email address is <u>test@126.com</u>. 5) **Password**: In this field, enter the password of the sender's email address.

6) **Sender to**: In this field, enter the receiver's email address (the email address being used to receive images transmitted from the IP doorbell-vistor call on the outdoor bell). Clear the images received as soon as possible to avoid exceeding the email account's storage capacity. 7) **From as**: In this field, enter the sender's email address. The email address should be consistent with the server being used. That is, if the sender's email address is test@126.com, the corresponding server should be "smtp.126.com".

### 5.3.4 Network--Wifi

For the indoor unit with WIFI function, users can visit the device remotely by the following methods: through network cable connection or through wireless connection. If through wireless connection, please use the network cable to connect the device into LAN before doing settings of wireless connection. Then click "Parameters—Network—WiFi" to enter the Wifi Setting interface, and according to the below 1-6 steps to do the settings.

2) Click the " search " button to search the current wireless routers, and all the wireless routers will appear on the Current Hot Point list.

3) Choose one effective router, click it to choose router SSID.

4) Input correct password of the wireless router in wireless security mode.

5) Click " Test " to check the wireless network is connected successfully or not.

6)When the wireless is connected successfully, click "Apply " to save the settings, the device will be reboot automatically, take away the Ethernet cable, then the wireless network will work perfectly.

Note:

1. When adjust WIFI status, the device will reboot after saving the setting.

- 2. When enable WIFI status, the device will reboot automatically if plug or unplug the keystone jack of network cable to the RJ45 ethernet interface of the indoor unit.
- 3. Through Wifi connection, the "Network Type" on the Network Basic Setting suggested to be set as "DHCP". When configure the parameters about WIFI, user can view the indoor unit can be allocated IP address whether or not through the search tool "HiCamSearcher". If not, user must set up parameters about Wifi again.
- 4. When the equipment connected to the Internet, and also enable the WIFI, when activated, the equipment will be the first to choose Ethernet cable connection mode, if can't connect, then choose WIFI connection. WIFI connection of the ports to use are consistent with cable connection of the ports to use.
- 5. No space between characters of the SSID, no space between characters of the Wifi password, otherwise the wireless router can't be connected successfully.

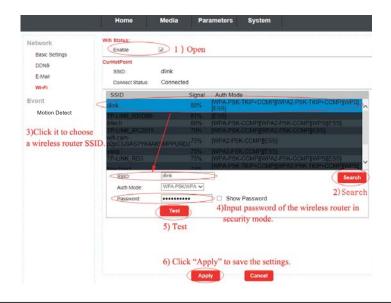

### 5.3.5 Event--Motion Detect

**Event->Motion Detect-> Action-E-Mail:** " Send E-mail " indicates that it will be sent to the pre-registered email address if an alarm has been triggered by motion.

| Home                                                 | Media | Parameters | System        |  |
|------------------------------------------------------|-------|------------|---------------|--|
| Network<br>Basic Settings<br>DDNS<br>E-Mail<br>Wi-Fi | Acti  |            | ☑ Send E-mail |  |
| Event<br>Motion Detect                               |       |            |               |  |

### 5.4 System

Click "System" to enter the parameters setting menu. This interface includes settings for Time setting, Initialize, Device info, Storage Device and System Logo.

### 5.4.1 System-Time Setting

Click "System—Time setting" to access time setting menu. There are four types of time mode: keep current, manual, Sync with computer time and Sync with NTP.

1) "Keep Current" means the system time won't be changed.

| Adjust:      |                                                    |
|--------------|----------------------------------------------------|
| Date & Time: | 2014-03-14 17:00:54                                |
| Mode:        | Keep Current                                       |
| Time Zone:   | (GMT+08:00) Beijing, Chongqing, HongKong, Urumqi 💌 |

2) "**Manual**" means adjust time manually. Users need to enter date & time and time zone manually.

| Date & Time: | 2014-03- | 14 17:02:34 | 1        |     |   |
|--------------|----------|-------------|----------|-----|---|
| Mode:        | Manual   |             | <b>₩</b> |     |   |
|              | Date:    | 2014 - 03   | - 14     |     |   |
|              | Time:    | 16          | 58       | ✓ 1 | * |

3) **\*Sync with computer time**" means through this apply to sync IPC system time to local PC time.

| Adjust:      |                                                  |   |
|--------------|--------------------------------------------------|---|
| Date & Time: | 2014-03-14 17:02:57                              |   |
| Mode:        | Sync with computer time                          |   |
|              | Computer Time: 2014-03-14 16:58:51               |   |
| Time Zone:   | (GMT+08:00) Beijing, Chongqing, HongKong, Urumqi | * |

4) "**Sync with NTP**" will choose a same time zone with the NTP server automatically. Server name is the NTP server host, and the interval of refresh time includes 1 hour, 2 hours, 12 hours and 24hous. Save all parameters, then it will update as a network clock.

| Date & Time. | 2014-03-14 17:04 | 1:51          |                      |  |
|--------------|------------------|---------------|----------------------|--|
| Mode         | Syme With NTP    | *             |                      |  |
|              | Server Name:     | time.window   | r. con               |  |
|              | Interval: 2      |               | hour                 |  |
| Time Zone    | (GMT+08:00) Bei  | ing, Chrongqi | ng, HongKong, Urumqi |  |

5) **Delay push(s)**: From this field, user can adjust delay duration time of alarm push for visitor calling when nobody answers on the indoor unit, and values can be set from 0 to 60s. For example, to select 5s, if visitor presses the call button on the outdoor camera, the message will be pushed onto the master's phone after 5 seconds when nobody answers on the indoor unit.

### 5.4.2 System-Initialize

Click "System—Initialize" to access initialize setting menu. This interface includes settings for Reboot, Factory Default and Upgrade.

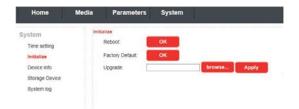

1) **Reboot**: Click " or a message window "**the device will be rebooted. Are you sure?**", and click "OK" to restart the equipment.

2) Factory Default: Click "ox", it will pop-up a message window "Set up data will be initialized. Are you sure?" Click "OK" to restore all the parameters to the default settings except IP address.

3) Upgrade: Click "Brower..." " to select the firmware file for upgrading, for example, the firmware file such as "Mobile.IPDoor.8100-96319.20180418.ov" is on the desktop. First choose the firmware file, click "Open", and it will be shown as "Upgrade the desktop. Then click "Apply" to upgrade the equipment whether or not. After the upgrading, the equipment will restart.

Note: During upgrading, please don't power off the indoor unit.

| Choose File to Upload                                           |                                      | X                                   |
|-----------------------------------------------------------------|--------------------------------------|-------------------------------------|
| CO . Desktop >                                                  |                                      | • 49 Search Desktop P               |
| Organize - New fold                                             | er                                   | × • •                               |
| Favorites     Favorites     Desktop     Downloads     Libraries | Ibsoft - Shortcut                    | ]                                   |
| Documents     Music     Pictures     Videos                     |                                      | No preview available.               |
| P Computer<br>Local Disk (C:)<br>Gallery (D:)<br>XP System (E:) | Mobile.IPDcor.8100-96319.20180418.ov |                                     |
| File p                                                          | ame                                  | All Files (*.*)     Open     Cancel |

### 5.4.3 System-Device Info

Click "System—Device Info" to enter the "Device Information" menu as follows. The information included accessible through this interface includes: Device Info (Device Name, Device ID, Software Version, Release date and Start Time), Network Info (Connection, Mac, IP, Subnet Mask, Gateway, Primary DNS and Second DNS).

|                | Home          | Media    | Parameters | System | D  |
|----------------|---------------|----------|------------|--------|----|
| System         | Device Info   |          |            |        | 12 |
| Time setting   | Device Name:  | IPDoor9  | 6319CW     |        |    |
| Initialize     | Device ID:    | uc012a3  | 3c8f       |        |    |
| Device info    | Software Ver: | V1.0.0.2 | ł.         |        |    |
| Storage Device | Release Date: | 2018-07  | -04        |        |    |
| System log     | Start Time:   | 1970-1-1 | 18.0.17    |        |    |
| system log     | Network Info  |          |            |        |    |
|                | Connection:   | LAN      |            |        |    |
|                | Mac:          | 00 25 20 | 0.64 e0.5f |        |    |
|                | IP:           | 192 192  | 120.13     |        |    |
|                | Subnet Mask:  | 255.255  | 0.0        |        |    |
|                | Gateway:      |          |            |        | -  |
|                | Primary DNS:  |          |            |        |    |
|                | Second DNS:   |          |            |        |    |

### 5.4.4 System-Storage Device

Click "System—Storage Device" to enter the interface of SD card information as follows. For this series indoor monitors, the SD card only can be detected on the own device, the option "status" will show "no ready".

|                                                     | Home                    | Media               | Parameters | System |  |
|-----------------------------------------------------|-------------------------|---------------------|------------|--------|--|
| System<br>Time setting<br>Initialize<br>Device info | SD Card Info<br>Status: | no ready<br>refresh |            |        |  |
| Storage Device<br>System log                        |                         |                     |            |        |  |

### 5.4.5 System-System Log

Click "System—System Log" to enter the "system log" menu as follows.

At the top of the "Log Search" page are the following filters to facilitate locating the desired file(s): [**Time**]: Set the starting time and the ending time of the log being searched for.

[Type]: Choose from the following options: "All", "Operation" and "Bell ring".

Click the "Search" button after setting the log time and type, and the system will display the selected log in the list. Click "First", "Prev", "Next", "Last" to navigate pages, and click "Cleant" to delete all the log lists.

|             |                             | - 04 - 21             | Type: All Y Search              |
|-------------|-----------------------------|-----------------------|---------------------------------|
| Number<br>1 | Time<br>2018-04-21 12:08:45 | Type<br>Operation     | Detailed<br>Modify Time         |
|             |                             |                       |                                 |
|             |                             |                       |                                 |
|             |                             |                       |                                 |
|             |                             |                       |                                 |
| 1           |                             | Soto: 1 🗸             | First Prev Next Last            |
|             |                             | 1 2018-04-21 12:08:45 | 1 2018-04-21 12:08:45 Operation |

### 5.5 Logout

Click "Logout" to log out of the system.

### Appendix 1. Accessing the indoor monitor via Mozilla Firefox

1. First, install Firefox on Windows(This document will use Firefox 28.0 as an example).

2. After installing Firefox, please search for the "IE Tab" add-on for Firefox, which can be downloaded from Firefox browser.

3. Open Firefox, click "Tools-->Add-ons" to enter into the interface of "Get Add-ons", and search for "IE Tab", all the IE tabs will be shown on the list for "Available Add-ons". Choose one and install it, this document will use IE Tab 2(FF 3.6+)5.12.12.1 for example.

4. After installing the IE Tab, user need restart Firefox browser.

5. Open Firefox and enter the indoor unit IP address in the address field. Right-click at blank, select "View Page in IE tab". The indoor unit can now be connected successfully.

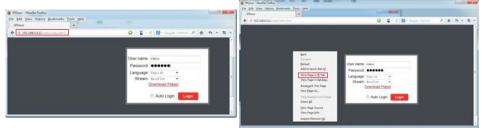

### Appendix 2. Accessing the indoor monitor via Google Chrome

1. First, installing Google Chrome Browser on Windows(this manual will use Chrome version 34.0.1847.116 m as an example).

2. After installing Google Chrome, search for the "IE Tab" add-on for Chrome, which can be downloaded from the Chrome Web Store.

3. Opening Chrome, click " E Customize and control Google Chrome->Tools->Extensions-> browser the gallery" to enter the "Chrome Web Store" interface to search for "IE Tab", and results for IE tab in Extensions will appear on the right side. Choose one to install it and it's free for installation(Shown as below).

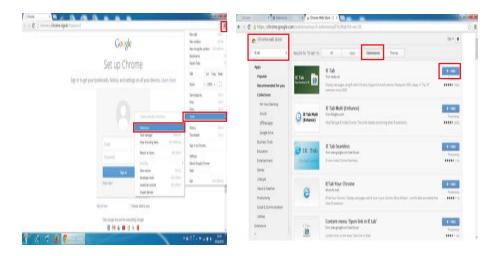

4. During installation, the following figure will appear, click "Add" to confirm to install "IE Tab" add-on.

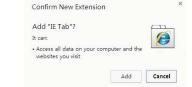

5. After complete installation, the icon " a" will appear on the right top of the browser interface (Shown on the red frame as below), and it means that IE Tab has been added to Chrome browser.

| Drame ( | * A Semane * * Course Very New York Takes * * At 8 Tak Desamentation * ***                                                                                                    |                                   |
|---------|----------------------------------------------------------------------------------------------------|-----------------------------------|
| C Dw    | ww.ietab.net/ie-tub-documentation/h=v1                                                                                                    | 2 A =                             |
|         | IETab.net<br>The lose of IT Tab                                                                                                    | III Tab has been added to Chrome. |
|         | IE Tab Documentation                                                                                                    |                                   |
|         | Sync Files Automatically<br>elegent con<br>Fire utils to copylucies returns, cost USE Fain forders                                                                                                    |                                   |
|         | Overview                                                                                                    |                                   |
|         | Some web pages will any work properly when viewed with internet Dispore. The Chrome III Table extension<br>a tab in Chrome enabling you to display such web pages without leaving Chrome, and you can configure<br>automatically for URLs you spectly. |                                   |
|         | Enabling Auto URLs                                                                                                    |                                   |
|         | Whenever Chrome displays a veb page, the $\rm III$ fails extension checks to see whether the web page should You designate these pages by setting up Auto URL filters.                                                                                 | d actually be displayed using IZ. |
|         | Wildcard character                                                                                                    |                                   |
|         | Acto SIEs are actually litters that may match more than one URL. You can use the vidicard character ""<br>in the URL Examples:<br>• (Med)*                                                                                                    | to match any string of characters |

6. Click the icon " ? on the right of the address field to display the Chrome web page in an IE-based page, and fill in the IP address of the indoor unit on the IE-based address bar, then click the icon " > " to access the remote device, fill in the correct user name and password to log in. Default user name and password are "Admin" and "888888".(shown on the red frames as below)

| B IE Moor ×                                    |                                                                                     | _ 0 ×                   |
|------------------------------------------------|-------------------------------------------------------------------------------------|-------------------------|
| ← → C 🗋 chrome-extension://hehijbfgiekmjfkl    | jpbkbammjbdenadd/iecontainer.html#url=http%3A%2F%2F192.168.5.118%2Fweb%2Findex.html | 승 😠 🗄                   |
| ss Address http://192.168.5.118/web/index.html |                                                                                     | <ul> <li>X40</li> </ul> |
|                                                |                                                                                     |                         |
|                                                |                                                                                     |                         |
|                                                |                                                                                     |                         |
|                                                |                                                                                     |                         |
|                                                |                                                                                     |                         |
|                                                |                                                                                     |                         |
|                                                | User name: Adain                                                                    |                         |
|                                                | Password                                                                            |                         |
|                                                | Language: Inclinh -<br>Stream: MainFlow -                                           |                         |
|                                                | Download Player                                                                     |                         |
|                                                |                                                                                     |                         |
|                                                | 🗇 Auto Login 🔛 Legin                                                                |                         |
|                                                |                                                                                     |                         |
|                                                |                                                                                     |                         |
|                                                |                                                                                     |                         |
|                                                |                                                                                     |                         |
|                                                |                                                                                     |                         |
|                                                |                                                                                     |                         |
|                                                |                                                                                     |                         |
|                                                |                                                                                     |                         |
|                                                |                                                                                     |                         |

### indoor monitor through IE browser on Win 7/Win 8 64bit OS

#### 1. Run 32bit IE on Windows OS (64bit)

# Note: On a 64-bit version of a Windows operating system, there are two versions of the Internet Explorer files:

- \* The 64-bit version is "C:\Program Files\ Internet Explorer \iexplore.exe".
- \* The 32-bit version is "C:\Program Files(x86) \ Internet Explorer \iexplore.exe".
- \* Please run the "C:\Program Files(x86) \Internet Explorer \iexplore.exe".

#### 2. Run Internet Explorer as the Administrator

- 1) Open folder path "C:\Program Files(x86) \Internet Explorer".
- 2) Right click the Internet Explorer icon and choose "Run as Administrator".

3) Click "Continue" in the User Account Control window to grant administrator access to Internet Explorer.

#### 3. Fix site display problems with Compatibility View

Sometimes a website you're visiting doesn't look like you expect it to. Images might not show up, menus might be out of place, and text boxes could be jumbled together. This can be caused by a compatibility problem between Internet Explorer and the site you're on. When a site is incompatible with Internet Explorer, you'll see the Compatibility View button in the Address bar. You can only turn on Compatibility View in Internet Explorer for the desktop.

#### A. To turn on Compatibility View

1) See if the Compatibility View button 🗟 appears in the Address bar. (If you don't see the 🗟 button, there's no need to turn on Compatibility View.)

2) Tap or click the Compatibility View button 🗟 to display the site in Compatibility View. Once you turn on Compatibility View, Internet Explorer will automatically show that site in Compatibility View each time you visit. You can turn it off by tapping or clicking the button again. Or, you can clear the entire list of sites using Compatibility View by deleting your browsing history.

#### B. To clear the list of Compatibility View sites

Not all website display problems are caused by browser incompatibility. Interrupted Internet connections, heavy traffic, or problems with the website can also affect how a page is displayed. If you're having other problems on a site, such as playing videos, read Video won't play in Internet Explorer.

The Compatibility List is frequently updated, and Internet Explorer automatically downloads these update. This list includes sites that might've been designed for older or other browsers, sites that use Adobe Flash Player, and other settings that help give you a better browsing experience. If you don't want these updates, you can turn off Compatibility List Updates at any time.

#### C. To turn off Compatibility List Updates

1) Open Internet Explorer in the desktop.

2) Press the Alt key to display the Menu bar (or press and hold the Address bar and then select Menu bar).

3)Tap or click Tools, and then tap or click Compatibility View settings.

4) Clear the Download updated compatibility lists from Microsoft check box, and then tap or click Close.

#### D. To change Compatibility View settings

1) Open Internet Explorer in the desktop.

2) Press the Alt key to display the Menu bar (or press and hold the Address bar and then select Menu bar).

3) Tap or click Tools, and then tap or click Compatibility View settings.